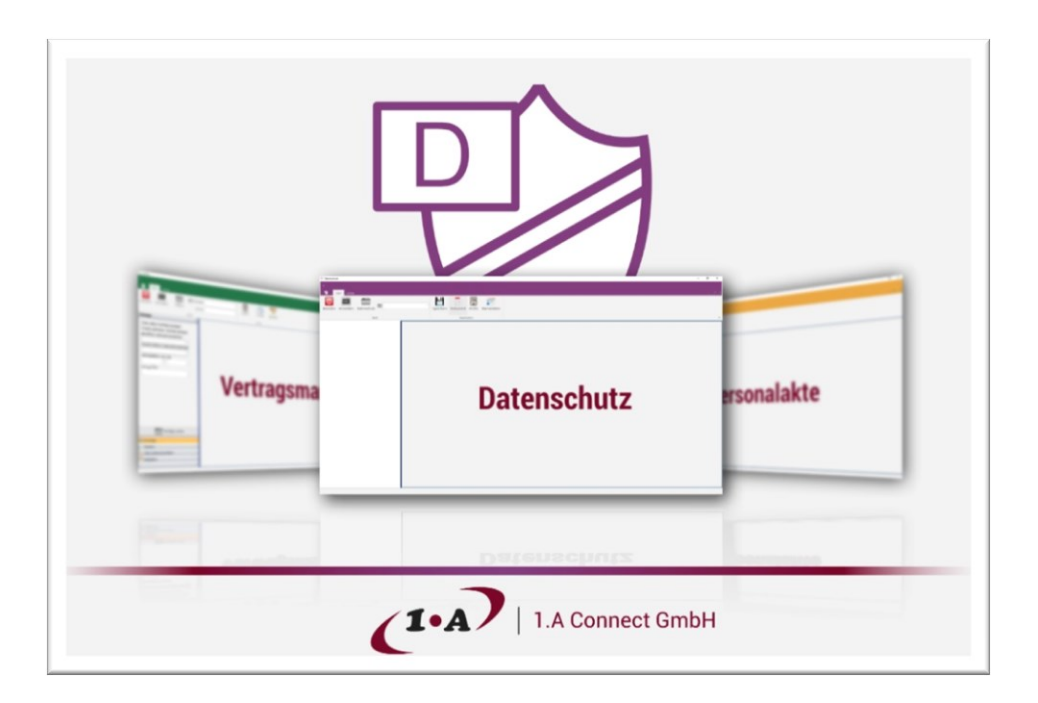

# **1.A Datenschutz Benutzeranleitung**

# **Inhaltsverzeichnis**

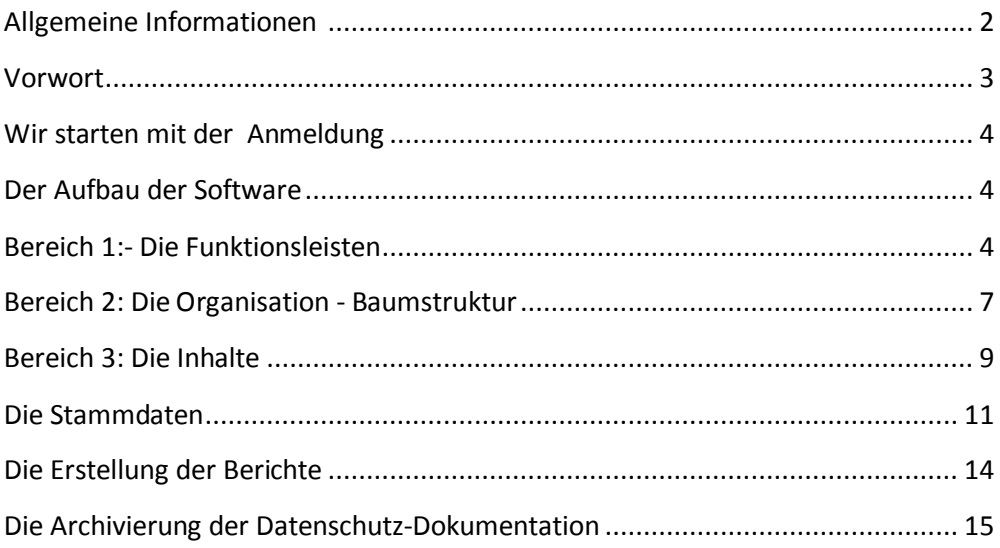

# **Allgemeine Informationen**

Bei Rückfragen zur 1.A Datenschutz- Software, wenden Sie sich bitte direkt an die 1.A Connect GmbH. Email: datenschutz@1a-archiv.de Telefon: 06852-896618-0

Rechtliche Grundlagen zum Datenschutz entnehmen Sie bitte den jeweils aktuellen Fassungen der Verordnung (EU) 2016/679 des Europäischen Parlamentes und des Rates zum Schutz natürlicher Personen bei der Verarbeitung personenbezogener Daten, zum freien Datenverkehr und zur Aufhebung der Richtlinie 95/46/EG (Datenschutz-Grundverordnung, kurz: DSGVO) und des neuen Bundesdatenschutzgesetzes (kurz: BDSG)

#### <span id="page-2-0"></span>**Vorwort**

Der Gesetzgeber hat Unternehmen und Organisationen im Rahmen der neuen Datenschutzgrundverordnung (DSGVO) umfangreiche Dokumentationspflichten auferlegt. "Noch mehr Arbeit" werden Sie jetzt sagen. Ja, aber mit der 1.A Datenschutz-Software wird daraus eine zusätzliche Arbeit, die noch ganz andere Vorteile bietet und diese möchte ich Ihnen hier kurz vorstellen.

**1. Datenschutz ist für jedes Unternehmen** von fundamentaler Bedeutung; eine aktuelle Untersuchung der Max-Planck-Gesellschaft und des Fraunhofer Instituts hat gezeigt, fast jeder zweite Mittelständler in Deutschland wurde schon Opfer einer Attacke und Experten rechnen dazu mit einer hohen Dunkelziffer (Wirtschaftswoche, Dezember 2018). Mit der Dokumentation der eigenen Maßnahmen zur Datensicherheit schaffen Sie Transparenz und haben dabei die Chance, mögliche Schwachstellen im Datenschutz frühzeitig zu erkennen und gezielt Gegenmaßnahmen einzuleiten. Auch schützen Sie damit nicht nur die personenbezogenen Daten, sondern alle Daten im Unternehmen. Sie verbessern so die IT-Sicherheit insgesamt.

**2. Datenschutz ist Chefsache**. Als Geschäftsführer des Unternehmens oder als Datenschützer sind Sie persönlich für den Datenschutz verantwortlich. Mit der 1.A Datenschutz Software dokumentieren Sie, dass Sie diese Verantwortung auch übernehmen. Die Software ist zudem ein zentrales Informationsmedium und ermöglicht damit ein effektives Datenschutz-Management innerhalb des Unternehmens. Binden Sie über die Software die Mitarbeiter ein, denn Datenschutz muss von allen gelebt werden.

**3. Mit dem 1.A Datenschutz auch das eigene Prozessmanagement verbessern**. Effektiver Datenschutz braucht individuelle, auf das jeweilige Unternehmen abgestimmte Prozessdefinitionen. Es stellt sich immer die Frage, bei welchen Arbeiten (Prozessen) fallen im Unternehmen die personenbezogenen Daten an? Die genaue Definition der einzelnen Arbeitsprozesse im Rahmen der DSGVO ist mühsam, hilft dann aber auch das eigene Unternehmen insgesamt weiterzuentwickeln. Mit dem Wissen und der Dokumentation der Prozesse können diese kontinuierlich verbessert werden. Schwachstellen werden erkannt und neue Perspektiven entwickelt.

Die Datenschutz-Dokumentation ist nicht nur gesetzliche Vorgabe, es ist der Anker für digitale Sicherheit und bietet ein effektives Instrument für die erfolgreiche Weiterentwicklung des Unternehmens. Ich wünsche Ihnen viel Erfolg.

Klaus Mühlböck Geschäftsführer, 1.A Connect GmbH

#### <span id="page-3-0"></span>**Wir starten mit der Anmeldung**

Falls Sie mehrere Dokumentenserver verwenden, wählen Sie vor der Anmeldung den gewünschten Server aus. Die Einstellungen für den Server erhalten Sie von Ihrer IT Abteilung oder Ihrem Cloud Dienstleister. Mit der Funktionstaste F1 gelangen Sie in den entsprechenden Einstellungsdialog.

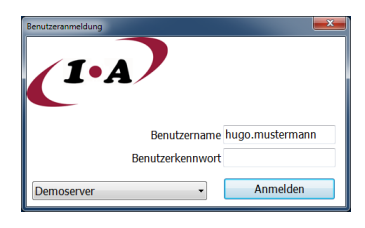

#### <span id="page-3-1"></span>**Der Aufbau der Software**

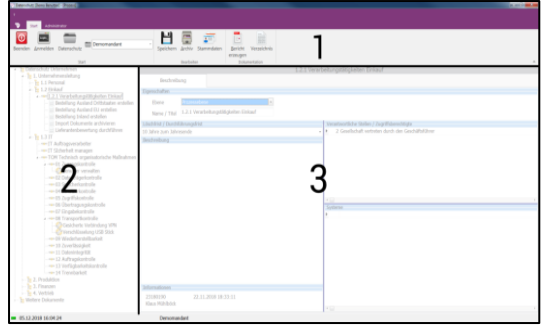

Die Oberfläche der Software gliedert sich in drei Bereiche:

- 1. Die Funktionsleisten
- 2. Die Organisation Baumstruktur
- 3. Die Inhalte

# <span id="page-3-2"></span>**Bereich 1: Die Funktionsleisten**

Über die Funktionsleisten kann auf die verschiedenen Funktionsbereiche des Programms zugegriffen werden.

Ihr

#### **a. Funktionsleiste "Start"**

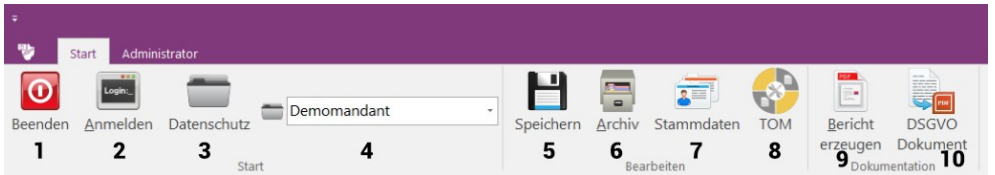

Die Funktionsleiste "Start" gliedert sich in die Bereiche:

#### **Starten / Beenden (1-4)**

- 1. Mit einem Klick auf diesen Button beenden Sie das Programm.
- 2. Über "Login" erfolgt die Anmeldung in der Datenschutz-Software.
- 3. Hier öffnen Sie die Datenschutz-Datenbank des ausgewählten Mandanten.
- 4. Wenn Sie Berechtigung für mehrere Mandanten haben, können Sie über die Auswahlbox den gewünschten Mandanten auswählen.

#### **Bearbeiten (5-8)**

- 5. Über diesen Button werden alle Änderungen gespeichert.
- 6. Mit diesem Button gelangen Sie in das Archiv mit den zu diesem Element gehörenden Dokumenten.
- 7. Mit diesem Button gelangen Sie in die Stammdaten Verwaltung.
- 8. Mit diesem Button gelangen Sie zu den TOM

#### **Dokumentation (9-10)**

- 9. Der Button "Bericht erzeugen" erstellt das Dokument zum aktuellen Element. Im Berichtsfenster kann es gedruckt, archiviert oder per Email versendet werden.
- 10. Der Button "DSGVO Dokument" erzeugt ein DSGVO Dokument inklusive eines Inhaltsverzeichnisses, in dem alle Verarbeitungstätigkeiten und die aktiven technisch organisatorischen Maßnahmen dargestellt werden. Das Dokument wird als PDF exportiert. Dieser Vorgang nimmt einige Zeit in Anspruch und kann mit der "ESC" Taste abgebrochen werden.

# **b. Funktionsleiste "Administrator"**

Im Bereich Einstellungen stehen die folgenden Funktionen zur Verfügung:

- Über den "**Email Server**" richten Sie das Email-Postfach ein.
- Mit der Funktion .**Archivordner einlesen**" werden Ordner, die über

das Archiv angelegt wurden, in die Datenschutzstruktur übernommen.

- Mit der Funktion "Bericht bearbeiten" können Sie das Layout des Berichts für Strukturebene, Prozessebene, Verarbeitungstätigkeit oder TOM bearbeiten und individualisieren.
- Über die Funktion "**Alle Dokumente neu erzeugen**" werden alle verwalteten Datenschutzdokumente mit den neuen Daten aktualisiert und archiviert. Dies ist hilfreich, wenn Sie Stammdaten aktualisiert oder ergänzt haben, z.B. Namensänderung eines Verantwortlichen.

## **c. Funktionsleiste "Systemmenü"**

Wenn Sie auf der Funktionsleiste auf das Programm-Icon klicken, gelangen Sie in das Systemmenü mit den folgenden Informationen:

- Unter **Einstellungen** finden Sie Informationen zur aktuellen Programmversion, den Server- und Benutzerdaten sowie die Anwendungseinstellungen.
- 1. Bei den **Nutzungsbestimmungen** sind unsere Allgemeinen Geschäftsbedingungen hinterlegt. Bei der ersten Anmeldung am Programm wird automatisch Ihre die Zustimmung zu den Bestimmungen abgefragt.
- Die **Fernwartung** startet ein Programm, mit dem wir uns zu Ihrer Unterstützung auf Ihren Rechner aufschalten können. Dies geht aber nur, wenn Sie das Programm starten.

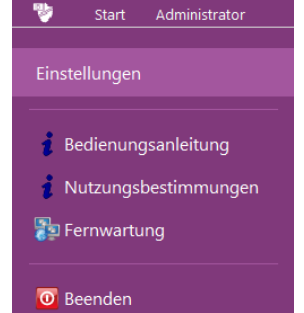

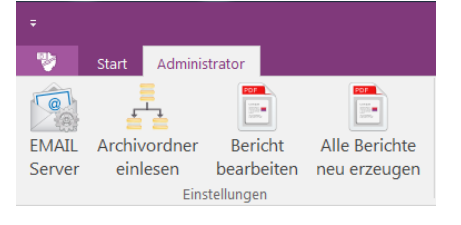

## <span id="page-6-0"></span>**Bereich 2: Die Organisation - Baumstruktur**

In diesem Bereich wird die Baumstruktur Ihrer Datenschutz-Dokumentation festgelegt. Diese ist flexibel nach den jeweiligen Anforderungen des Unternehmens zu definieren. Zu Beginn der Erstellung der Dokumentation erscheint im Bereich Organisation nur ein erstes Element mit dem Titel Datenschutz. Mit einem Klick in den Text können Sie diesen frei ändern. Das ICON vor dem Text definiert die Art des Elements. Insgesamt gibt es vier unterschiedliche Element-Arten.

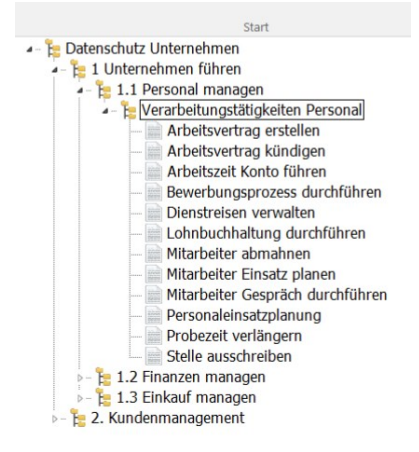

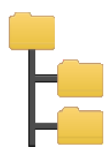

Die **Strukturebene** definiert die Arbeitsbereiche bzw. die Abteilungen in Ihrer Organisation, dies sind unter anderem Verwaltung, Personal, Vertrieb, etc. Die Anzahl der Elemente ist frei bestimmbar und orientiert sich an Ihrer Organisation.

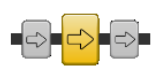

Die **Prozessebene** legt die Arbeitsprozesse fest, in denen personenbezogene Daten verarbeitet werden. Zu diesen Prozessen gehören zum Beispiel "Neukunden gewinnen" oder "Personal managen". Auch hier sind die Eingaben frei definierbar.

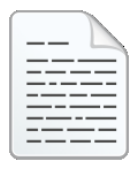

Die **Verarbeitungstätigkeit** beschreibt die konkrete Tätigkeit, bei der personenbezogene Daten erhoben, verarbeitet oder gespeichert werden. Dies sind zum Beispiel eine Krankmeldung, ein Mitarbeitergespräch oder ein Arbeitsvertrag.

Die im Bereich Organisation entwickelte Baumstruktur bildet inhaltlich die Organisation des jeweiligen Unternehmens ab. Der Umfang sowie die Tiefe der Baumstruktur sind frei definierbar; alle Elemente sind frei miteinander kombinierbar.

#### **Die Erstellung neuer Baumstruktur-Elemente**

<span id="page-7-0"></span>Markieren Sie mit einem Mausklick den Ordner, in den Sie ein neues Element (Ordner) einfügen möchten. Mit der rechten Maustaste wählen Sie den Befehl "hinzufügen". Es wird ein neuer Eintrag erstellt und der Eingabemarke springt in das Feld Name/Titel. Über die rechte Maustaste steht auch der Befehl "löschen" zur Verfügung. Sie können aber einen Ordner nur dann löschen, wenn er keine untergeordneten Elemente mehr hat. Wenn Sie einen Eintrag mit der Maus auswählen, erscheint in allen Ebenen der Reiter "Beschreibung". Definieren Sie einen Eintrag als Verarbeitungstätigkeit, erscheint nach dem Speichern ein weiterer Reiter mit dem Titel Verarbeitungstätigkeit. Mit der Funktion "aktualisieren" werden Einträge aktualisiert, die eventuell ein anderer Benutzer seit ihrer Anmeldung am System von einem anderen Arbeitsplatz aus erstellt hat.

# **Bereich 3: Die Inhalte**

Hier werden die für den Datenschutz erforderlichen Informationen zu den verschiedenen, in der Baumstruktur definierten Ebenen, Tätigkeiten und Maßnahmen zusammengestellt.

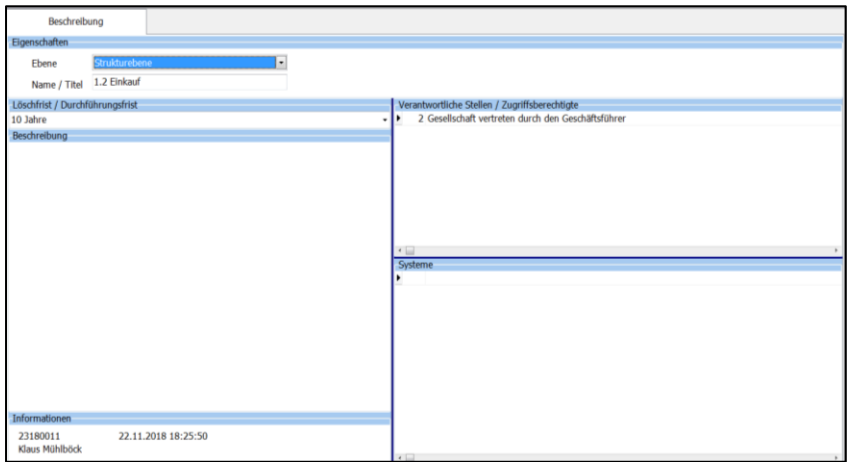

#### **Beschreibung der Strukturebene**

- **Löschfrist / Durchführungsfrist**: hier ist festgelegt, wann die erhobenen Daten in diesem Bereich gelöscht werden.
- **Beschreibung**: hier kann im freien Text die Funktion und Aufgabe der Strukturebene erläutert werden.
- **Verantwortliche Stellen / Zugriffsberechtigte**: hier wird festgelegt, wer für die Sicherheit dieser Daten verantwortlich ist und wer Zugriff auf die Daten hat. Über einen Klick mit der rechten Maustaste auf das Feld kann der/die Verantwortliche aus der Stammdatenbank über "hinzufügen" eingefügt werden.
- **Systeme**: hier sind die technischen Systeme gelistet, die in diesem Bereich genutzt werden. Über Klick und die rechte Maustaste kann auch hier das System aus der Stammdatenbank eingefügt werden.
- **Informationen**: hier wird dokumentiert, wer wann welche Änderungen in der Software vorgenommen hat.

#### **Beschreibung der Prozessebene**

- **Löschfrist / Durchführungsfrist**: hier ist festgelegt, wann die erhobenen Daten in diesem Bereich gelöscht werden.
- **Beschreibung**: hier kann im freien Text die Funktion und Aufgabe der Prozessebene erläutert werden.
- **Verantwortliche Stellen / Zugriffsberechtigte**: hier wird festgelegt, wer für die Sicherheit dieser Daten verantwortlich ist und wer Zugriff auf die Daten hat. Über einen Klick mit der rechten Maustaste auf das Feld kann der/die Verantwortliche aus der Stammdatenbank (4. Stammdaten) über "hinzufügen" eingefügt werden.
- **Systeme**: hier sind die technischen Systeme gelistet, die in diesem Bereich genutzt werden. Über Klick mit der rechten Maustaste kann auch hier das System aus der Stammdatenbank eingefügt werden.
- **Informationen**: hier wird dokumentiert, wer wann welche Änderungen in der Software vorgenommen hat.

## **Beschreibung der Verarbeitungstätigkeit**

Die Dokumentation der Verarbeitungstätigkeiten ist das Herzstück der Datenschutz-Dokumentation. Sie hat zwei Reiter – die Beschreibung und die Verarbeitungstätigkeit. Die "Beschreibung" der Verarbeitungstätigkeit gleicht der Beschreibung der Struktur- und der Prozessebene.

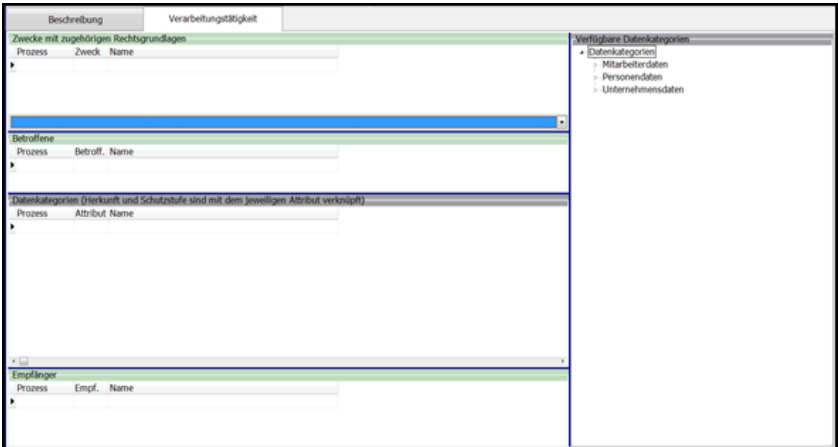

Die Verarbeitungstätigkeiten sind zentraler Bestandteil der Datenschutz-Dokumentation und können in einem separaten Dokument über alle Prozessebenen hinweg ausgegeben, gedruckt oder per Email versendet werden. Alle Kategorien werden mit den entsprechenden Beschreibungen zentral in den Stammdaten verwaltet, sodass Sie hier nur die Zuordnung herstellen müssen. Spätere Aktualisierungen in den Stammdaten werden hier übernommen.

Bei den Verarbeitungstätigkeiten können folgende Datenkategorien gespeichert werden:

- **Zwecke mit den dazugehörigen Rechtsgrundlagen:** Hier wird der Zweck der Datenverarbeitung dokumentiert. Dieser Zweck muss rechtmäßig sein, d. h. auf einer entsprechenden Rechtsgrundlage beruhen. Daten dürfen nur verarbeitet werden oder gespeichert bleiben, solange ein Zweck mit der Rechtsgrundlage vorhanden ist.
- **Betroffene:** Personengruppen deren Daten verarbeitet werden.
- **Datenkategorien,** verbunden mit der Herkunft und der damit verbundenen Schutzstufe (Folgenabschätzung)
- **Empfänger:** Lister der Empfänger, an die die Daten weitergeleitet werden.

Die Auswahl erfolgt mit Doppelklick im entsprechenden Bereich oder über das Kontextmenü mit der rechten Maustaste.

#### <span id="page-10-0"></span>**Die Stammdaten**

Die Stammdaten sind das Herzstück der Datenschutz-Software. Zu Beginn der Nutzung der Software sollte die Stammdatenbank Ihren Bedürfnissen angepasst werden. Im weiteren Verlauf der Nutzung der Software kann sie kontinuierlich, bei Bedarf, erweitert oder aktualisiert werden. In den Stammdaten werden die Inhalte, die später in den Beschreibungen und in der Definition der Verarbeitungstätigkeiten festgelegt werden, vorab definiert, sodass sie später durch einfache Klicks hinzugefügt werden können. Sie müssen dann nicht immer wieder neu beschrieben werden. Das Hinzufügen oder Löschen von Stammdaten erfolgt wiederum über den "plus" oder "minus" Button.

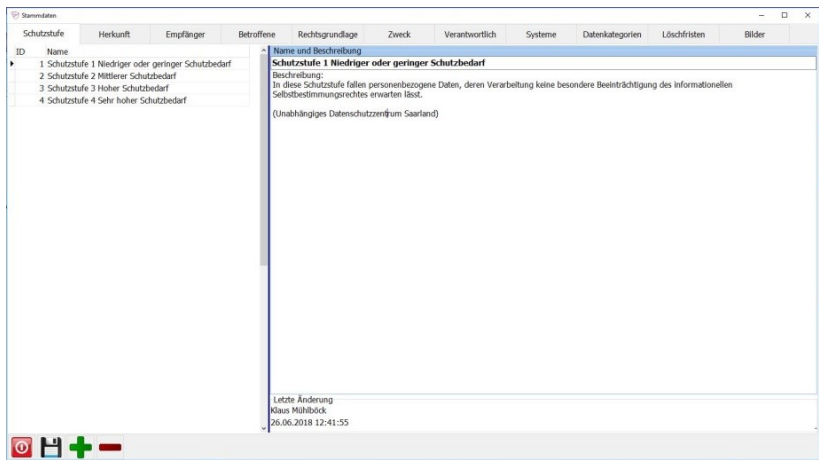

- **Schutzstufe**: beschreibt die Schutzbedürftigkeit der personenbezogenen Daten und die Folgen für den Betroffenen, falls die Daten missbraucht werden.
- **Herkunft**: dokumentiert, woher Sie die Daten bekommen haben. Abhängig von der Herkunft haben Datenkategorien eine unterschiedliche Schutzstufe.
- **Empfänger**: legt fest, an wen die Daten weitergegeben werden.
- **Betroffene**: Personengruppen, deren Daten verarbeitet werden. Die betroffenen Personengruppen haben ein Auskunftsrecht.
- **Rechtsgrundlage**: beschreibt die Rechtsgrundlage, die Ihnen die Verarbeitung der personenbezogenen Daten erlaubt.
- **Zweck**: Erläutert zu welchem Zweck die Daten gespeichert werden.
- **Verantwortlich**: dokumentiert die verantwortliche Stelle oder die Zugriffsberechtigten mit Namen und Kontaktdaten.
- **Systeme**: beschreibt, welche Systeme Sie in Ihrem Unternehmen verwenden, um Daten zu verarbeiten oder den Datenschutz sicherzustellen. Zu den Systemen können verantwortliche Ansprechpartner für Wartung oder Pflege hinterlegt werden.
- **Löschfristen**: legt die Löschfristen fest, wann die Daten gelöscht werden müssen.
- **Datenkategorien**: sind als Baumstruktur angelegt. Um nicht zu viele Kategorien zuordnen zu müssen, beschreiben Sie einfach in der übergeordneten Kategorie, welche Felder Sie damit verbunden haben.
- **Bilder**: speichern Sie hier Ihr Firmenlogo als Bild, es erscheint auf allen Dokumenten. Sie können für jede Dokumentart ein eigenes Bild einlesen. Achten Sie bei der Auswahl der Bilder auf die Größe, damit es in das Seitenlayout passt. Die Größe 120 x 80 Pixel ist eine gute Größe. Sie können das Bild über die Zwischenablage direkt einfügen und dann speichern.

#### **Technische und organisatorischen Maßnahmen (TOM)**

Hier dokumentieren Sie, wie Sie sicherstellen, dass Daten weder verloren, verfälscht noch gestohlen werden. Das betrifft alle Bereiche, nicht nur elektronische, sondern auch organisatorische Maßnahmen sowie den Brand- oder Einbruchschutz.

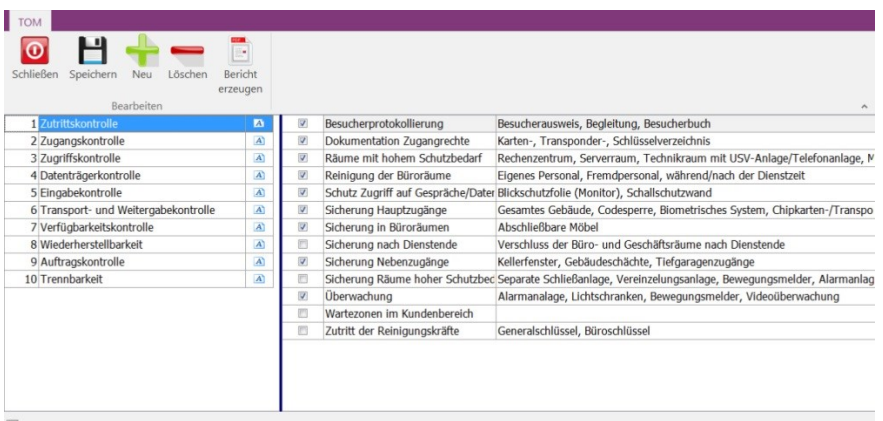

Im linken Feld haben wir für Sie 10 Hauptkategorien vorgegeben. Durch klicken auf das Symbol hinter der Hauptkategorie kann die Beschreibung eingesehen und geändert werden.

<span id="page-13-0"></span>Im rechten Feld fügen Sie die konkrete Maßnahme ("+" Zeichen in der Funktionsleiste) für die ausgewählte Kategorie hinzu. Die Maßnahme wird durch die Auswahlbox aktiviert und damit in das "DSGVO Dokument" übernommen.

#### **Die Erstellung der Berichte**

Die umfassende Dokumentation des Datenschutzes ist die zentrale Funktion der Software. Mit der Berichtsfunktion werden alle Informationen zu einer Strukturebene, Prozessebene, Verarbeitungstätigkeit oder TOM automatisiert zusammengestellt und in einem PDF Dokument gespeichert. Im Berichtsfenster können Sie die aktuelle Version drucken, archivieren oder direkt per Email versenden.

#### **Berichte bearbeiten**

Im Administrator Menü können Sie das Layout bearbeiten. So können zum Beispiel andere Felder eingefügt werden. Für jede Berichtsart (Strukturebene, Prozessebene, Verarbeitungstätigkeit und TOM) steht ein eigener Report zur Verfügung. Ihr geänderter Bericht wird im Dokumente Verzeichnis unter 1A\Datenschutz mit der Dateikennung ".fr3"abgelegt. Wenn Sie die Layout-Datei dort löschen, wird wieder das Standard-Layout verwendet.

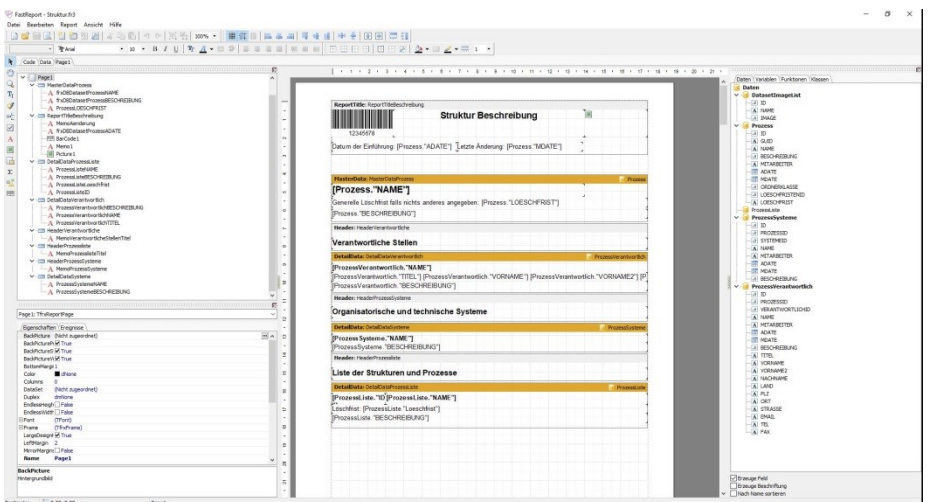

# <span id="page-14-0"></span>**Die Archivierung der Datenschutz-Dokumentation**

Die revisionssichere Speicherung und Aufbewahrung der Berichte als PDF erfolgt im Archiv der Datenschutzsoftware. Sie erreichen das Archiv der Datenschutzsoftware über den Archiv-Button in der Funktionsleiste. Jeden Bericht können Sie über die Funktion "Bericht erzeugen" einzeln archivieren oder über die Administratorfunktion "Alle Berichte neu erzeugen" komplett archivieren.

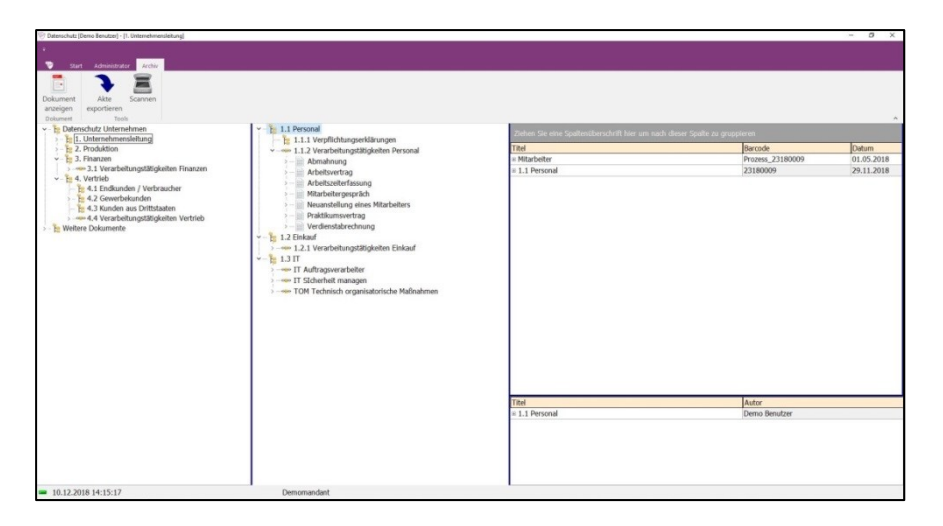

Hier können auch weitere, für den Datenschutz des Unternehmens relevante Dokumente abgelegt werden. Dies sind zum Beispiel Verpflichtungserklärungen von Mitarbeitern oder Auftragsverarbeitungsverträge mit Dienstleistern. Die Dokumente können entweder eingescannt oder über drag&drop in das Archiv eingelesen werden.

Sollten Sie vom der Datenschutzbehörde aufgefordert werden Ihre Dokumentation zu Verfügung zu stellen, können Sie über die Funktion "Akte exportieren" die Dokumente ganz oder teilweise ins Dateisystem exportieren.

#### **Impressum**

1.A Connect GmbH Obere Seestraße 13 D - 66625 Nohfelden

Telefon +49 6852 896618 0 Telefax +49 6852 896618 46 [https://1aconnect.de](https://1aconnect.de/) Mail[: info@1aconnect.de](mailto:info@1aconnect.de) Geschäftsführer: Klaus Mühlböck

HRB: Amtsgericht Saarbrücken HRB 81156 Umsatzsteuer-Identifikationsnummer: DE160904552

1.A Datenschutz Software © 1.A Connect GmbH Stand 02/2019